# **Anleitung**

## **zum MS PowerPoint Add-In**

# **Farb**Manager

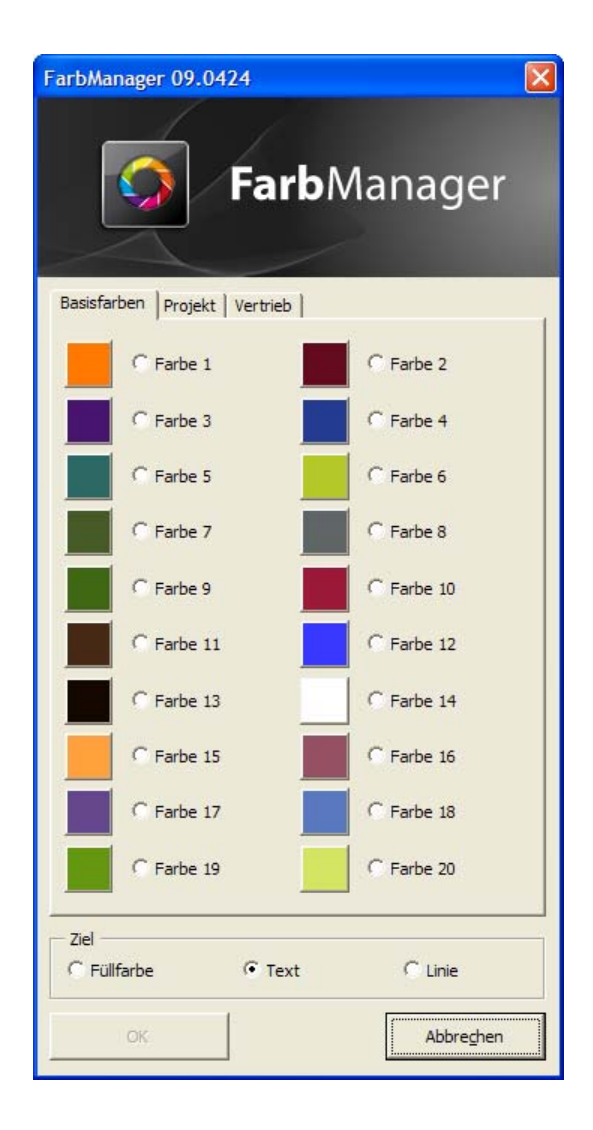

### Inhalt

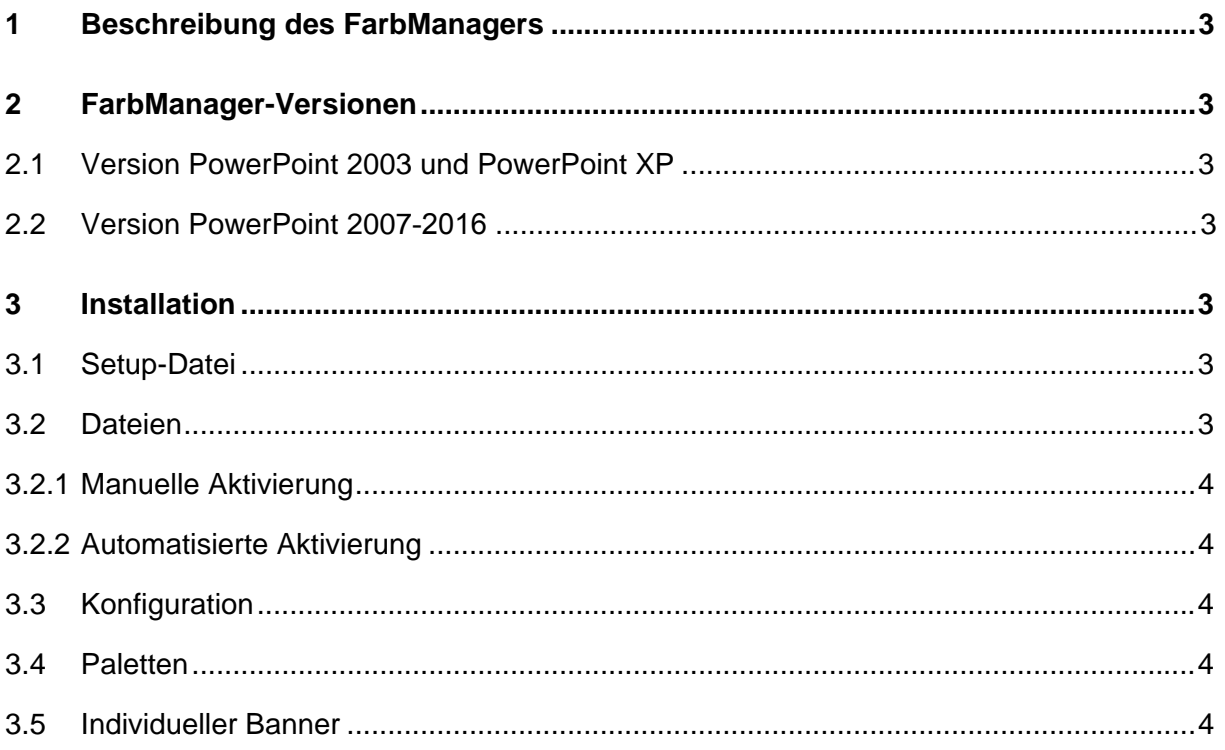

#### **1 Beschreibung des FarbManagers**

Der Farbmanager ist ein Add-In für MS PowerPoint, welches dem Benutzer auf einfache Weise ermöglicht, Farben aus einer selbst definierten Farbpalette auf Text und Objekte zu Übertragen.

#### **2 FarbManager-Versionen**

Es sind zwei Version des FarbManagers verfügbar, die denselben Funktionsumfang besitzen, sich jedoch in der Menüintegration unterscheiden.

#### *2.1 Version PowerPoint 2003 und PowerPoint XP*

In der Version für PowerPoint XP und 2003 die als PPA-Datei vorliegt, kann der Dialog des FarbManagers über eine eigene

FarbManager

Symbolleiste aufgerufen werden. Wie andere Symbolleisten auch, kann diese vom Benutzer beliebig verschoben werden. Beim Entladen des Add-Ins wird die Symbolleiste automatisch entfernt.

#### *2.2 Version PowerPoint 2007-2016*

Für PowerPoint 2007-2016 existiert eine eigene Version als PPAM-Datei, die den Aufruf des Farb-Manager-Dialogs im Startbereich der Multifunktionsleiste (Ribbon) ermöglicht.

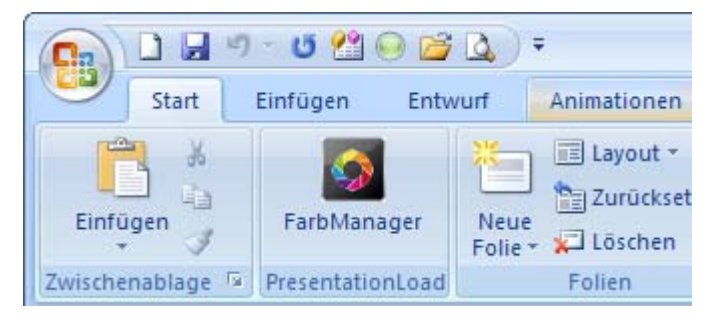

### **3 Installation**

### *3.1 Setup-Datei*

Der FarbManager wird in einer Setup-Datei für Einzelplatzinstallationen ausgeliefert. Die Setup-Routine installiert die Dateien im Benutzerprofil (%appdata%/Microsft/AddIns) und aktiviert den FarbManager in PowerPoint. In der Setup-Datei

ist eine Konfigurationsdatei mit Beispielfarben enthalten.

### *3.2 Dateien*

Der FarbManger besteht aus einer einzelnen .ppa- bzw. .ppam-Datei, die zusätzlich noch eine Konfigurationsdatei im selben Verzeichnis benötigt. Optional kann noch eine Grafik in den Dialog geladen werden, die das Standardbanner überschreibt (siehe 3.5). Die Dateien können auch lokal oder auf einem Fileserver Installiert werden.

#### **3.2.1 Manuelle Aktivierung**

Für die Aktivierung des FarbManager in PowerPoint muss die Sicherheitsstufe für Makros in PowerPoint auf "Mittel" oder "Niedrig" eingestellt sein. Nach der Aktivierung kann die Sicherheitsstufe ggf. wieder höher eingestellt werden. Die Aktivierung erfolgt über den Menüpunkt "Extras" - "Add-Ins" und dort über die Schaltfläche "Neu Hinzufügen". Die Sicherheitsabfrage müssen Sie mit "Makros aktivieren" bestätigen.

#### **3.2.2 Automatisierte Aktivierung**

Sie können die Aktivierung des FarbManager-Add-Ins über die Registrierdatei automatisieren, indem Sie die folgenden Schlüssel in eine .reg Datei schreiben und der Registrierdatei (Registry) hinzufügen.

Hinweis: Bei der Aktivierung über die Registry muss die Sicherheitsstufe in PowerPoint nicht verändert werden.

```
[HKEY_CURRENT_USER\Software\Microsoft\Office\<OfficeVersion>\PowerPoint\
AddIns\FarbManager] 
"Path"="FarbManager.ppa" 
"AutoLoad"=dword:00000001
```
Hinweis: Der "Path" darf nur entfallen, wenn das Add-In unter %appdata%/Microsoft/AddIns abgelegt wird, ansonsten Dateinamen inkl. dem vollständigen Pfad eintragen.

### *3.3 Konfiguration*

Der FarbManager wird mit einer Beispiel "ColourManager.cfg" ausgeliefert.

In der Konfigurationsdatei werden die Farben zeilenweise mit vier durch Komma getrennte Werte dargestellt. Dies ist der Farbname in doppelten Anführungszeichen, gefolgt von den Werten für rot, grün und blau. Nachfolgend ein Beispiel:

"Farbname 1",255,155,50 "Farbname 2",250,100,10

Im Dialog werden je zwei Farben durch eine "Kachel" und dem "Namen" in einer Zeile dargestellt. Die Höhe des Dialogs passt sich automatisch an die Anzahl der Farben an und kann maximal 20 Farben gleichzeitig darstellen. Weitere Farben sind dann über Scrollleisten erreichbar.

### *3.4 Paletten*

Sie können im Farbmanager mehrere Farbpaletten in Form von Karteikarten anlegen. In Anlehnung an das INI-Format wird ein Palettename durch eckige Klammer [ ] eingefasst und enthält im Gegensatz zu Farbnamen keine weiteren Werte.

Beispiel: "[Mein Palettenname]"

#### *3.5 Individueller Banner*

Oberhalb des Dialogs wird eine Bannergrafik dargestellt. Liegt im Verzeichnis aus dem das Add-In aufgerufen wird eine Datei namens FarbManager.jpg wird diese Datei anstatt der internen JEPG-Grafik verwendet. Die Datei wird von Links oben eingefügt und auf die Größe des Dialogs abgeschnitten. Die gesamte Fläche des Dialogs kann mit dem Banner hinterlegt werden.